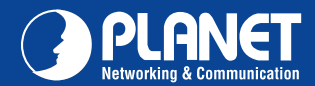

## VERIFY THE CONTENTS INSIDE PACKAGE BOX

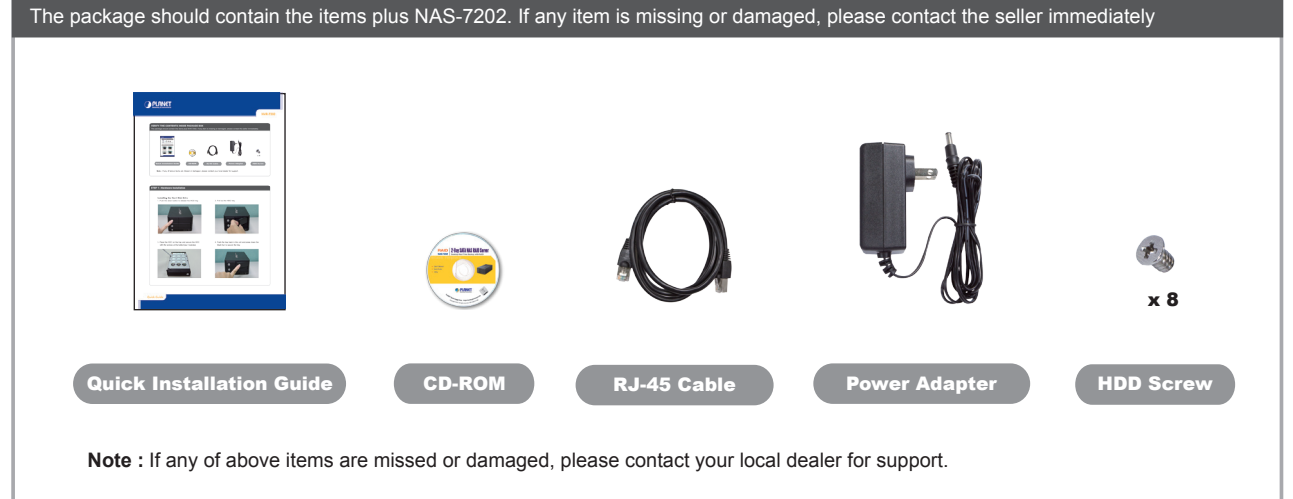

# STEP 1 : Hardware Installation

#### Installing the Hard Disk Drive

1. Push the silver button to release the HDD tray.

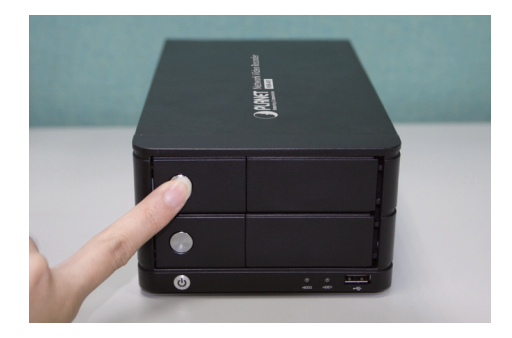

2. Pull out the HDD tray.

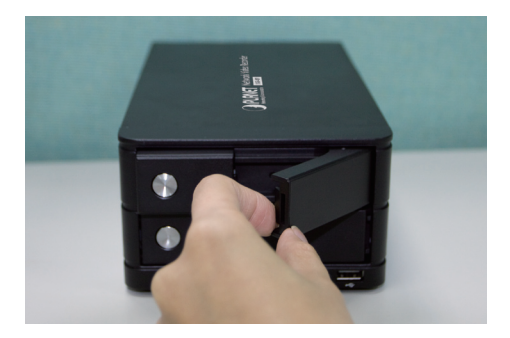

3. Place the HDD on the tray and secure the HDD with the screws at the bottom (as il-lustrate).

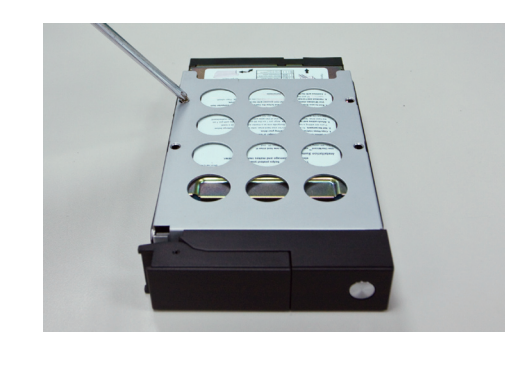

4. Push the tray back in the unit and press down the black bar to secure the tray.

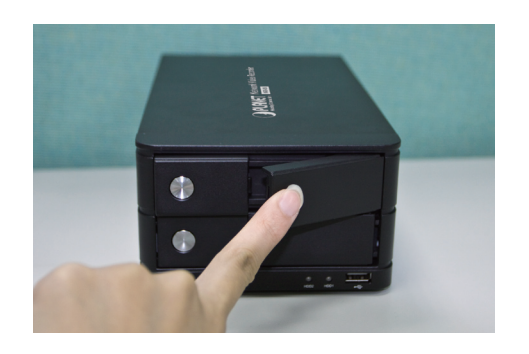

Quick Guide Quick Guide

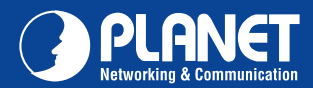

**NAS-7202 NAS-7202**

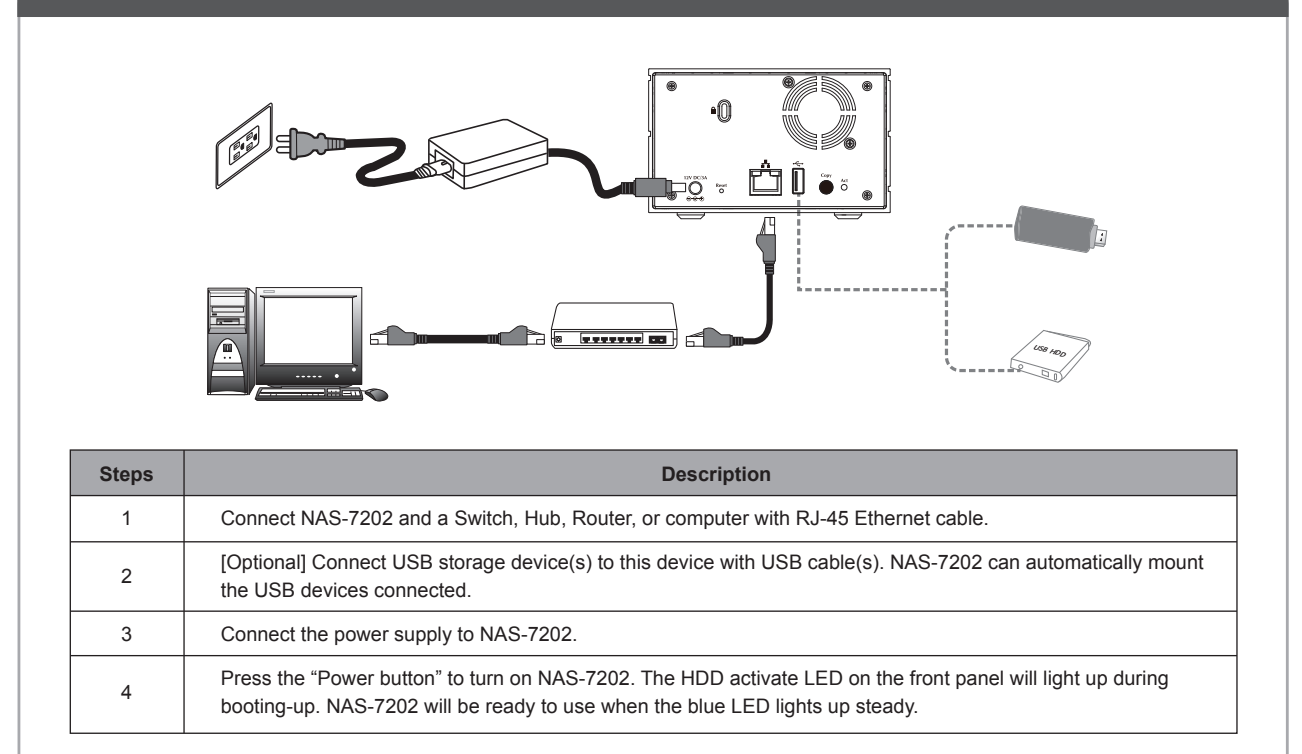

### STEP 3 : Web Management

Install **"NAS Finder for Windows"** utility from the CD Please go to Start → Programs → PLANET → NAS-7202 → NAS Finder → Refresh to run the search tool.

The NAS-7202 should be located and its IP address should be displayed: Double-click on it and the program should automatically access the NAS-7202's web administration page from your default browser.

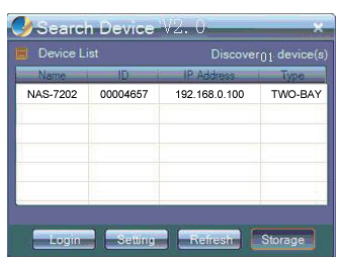

#### Login the Homepage

The Web management allows you to access and manage the NAS RAID Server easily. Launch the Web browser and then enter the IP address. The default IP address is 192.168.0.100 and fill the User Name and Password to login the Web management. The default User Name / Password is **admin / admin**.

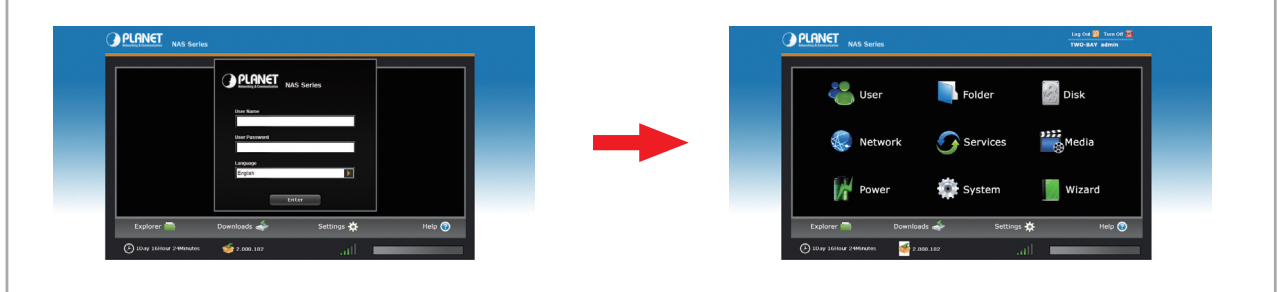

**Further configurations and information can be found in the user's manual CD. Please check the user's manual for more understanding.**

Quick Guide Quick Guide

2011-AB2210-000

**PLANET Technology Corporation Tel: 886-2-2219-9518 Fax: 886-2-2219-9528 Email: support@planet.com.tw www.planet.com.tw 11F., No.96, Minquan Rd., Xindian Dist., New Taipei City 231, Taiwan (R.O.C.)**

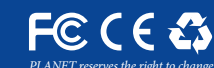

PLANET reserves the right to change specifications without prior notice. All brand names and trademarks are property oj<br>their respective owners. Copyright © 2011 PLANET Technology Corp. All rights reserved.